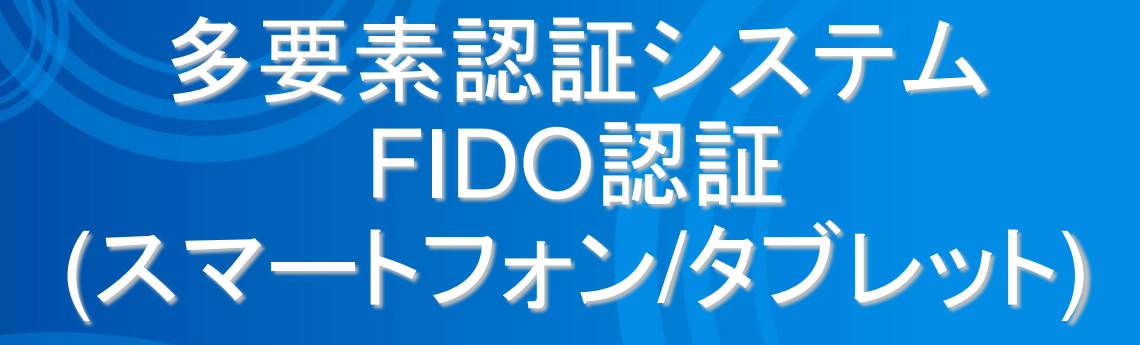

2023/5/8

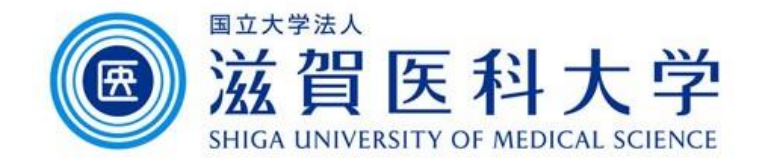

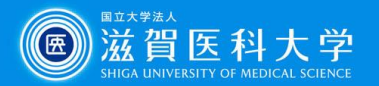

はじめに

- 1. 本作業には設定で**生体認証設定をしている**スマートフォンまたはタブレット が必要スマートフォン/タブレットを使用します。
- 2. 学内で設定するときは、「sums-wireless」に接続して操作してください。学 外での設定はできません。
- 3. 多要素認証システムは「学外から」 GmailやVPNにアクセスする際に必要 です。

注: iPhone/iPadでSafariの履歴を削除した場合、FIDO認証の設定がリセットされます。 その場合、再度登録してください。 IPhone/iPadは iOS 14以降が必要です。

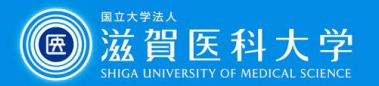

全体の流れ

- 1. 学内からスマートフォン/タブレットでFIDO認証の設定ページに アクセスします。(学内ではsums-wirelessを使用ください)
- 2. スマートフォン/タブレットを認証済みデバイスに設定します。
- 3. (学外から)認証デバイスでGmail、VPNにアクセスし FIDO認 証方法を選択して利用します。

注:スマートフォン : Android / iPhone タブレット : iPad (ブラウザの画面をモバイル用Webサイトにしてください)

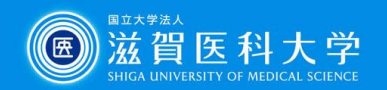

### 1. スマートフォン/タブレットからFIDO認証の設定ページにアクセ スします。 (sums-wirelessを利用)

FIDO認証の設定ページ[\(https://mfa-idp.shiga-med.ac.jp/wpwauthn/\)](https://mfa-idp.shiga-med.ac.jp/wpwauthn/)

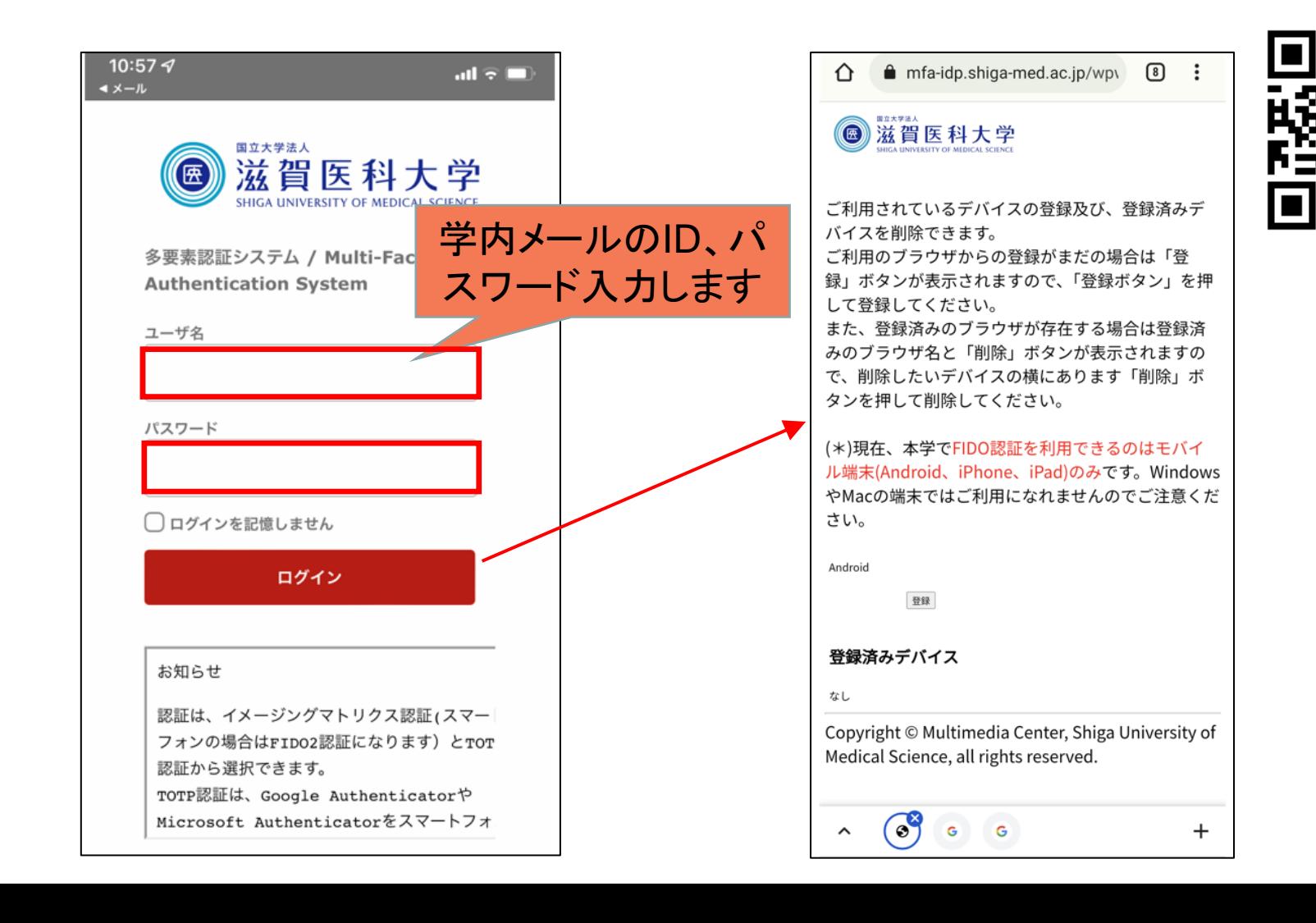

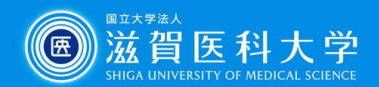

# 2-1. FIDO認証の設定ページ でスマートフォン/タブレットを登録しま す。

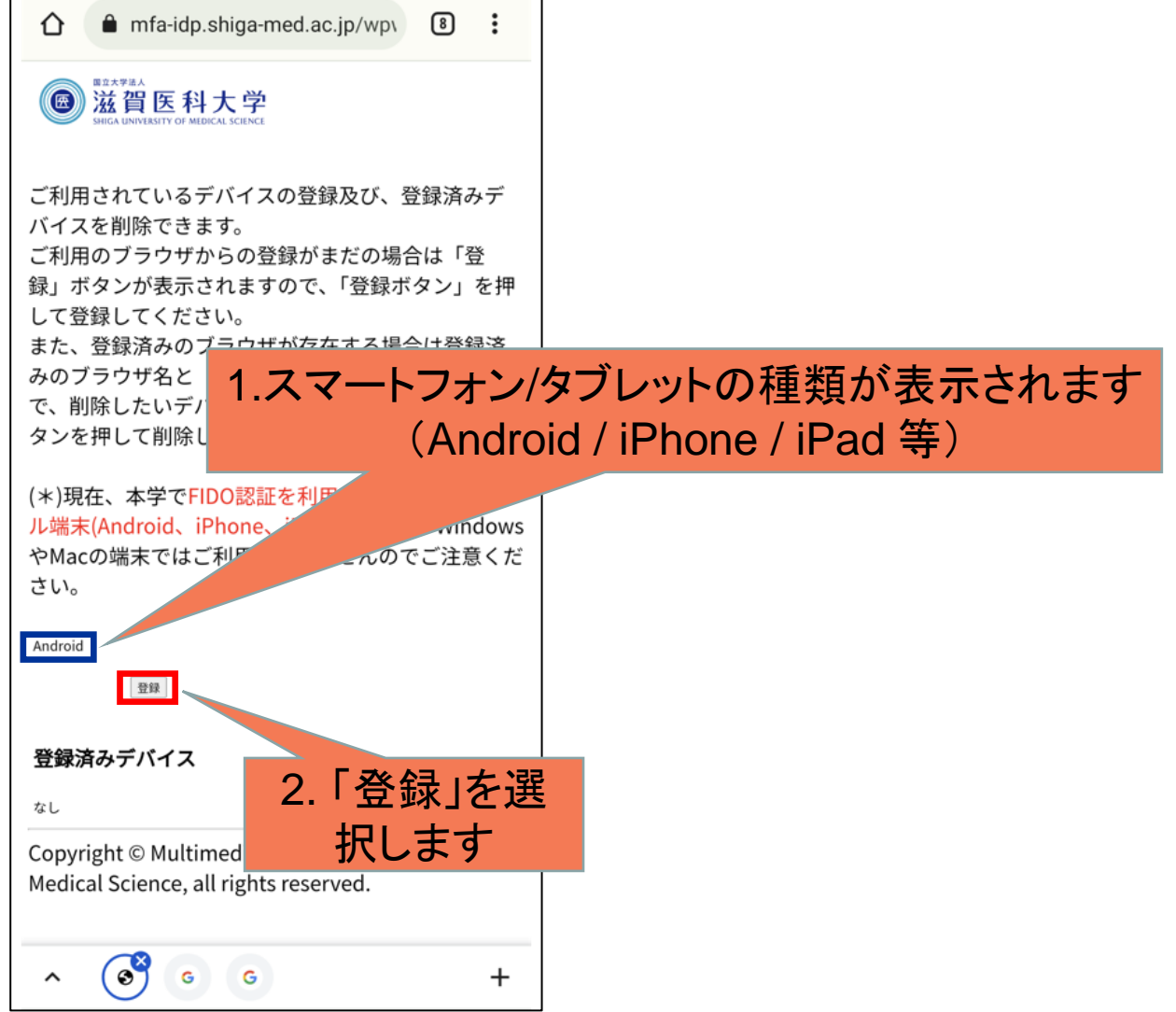

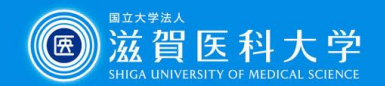

#### 2-2. スマートフォン/タブレットが認証デバイスとして登録されます。 ログイン時、認証デバイスのパスコード、指紋認証、顔認証 が使用されます。

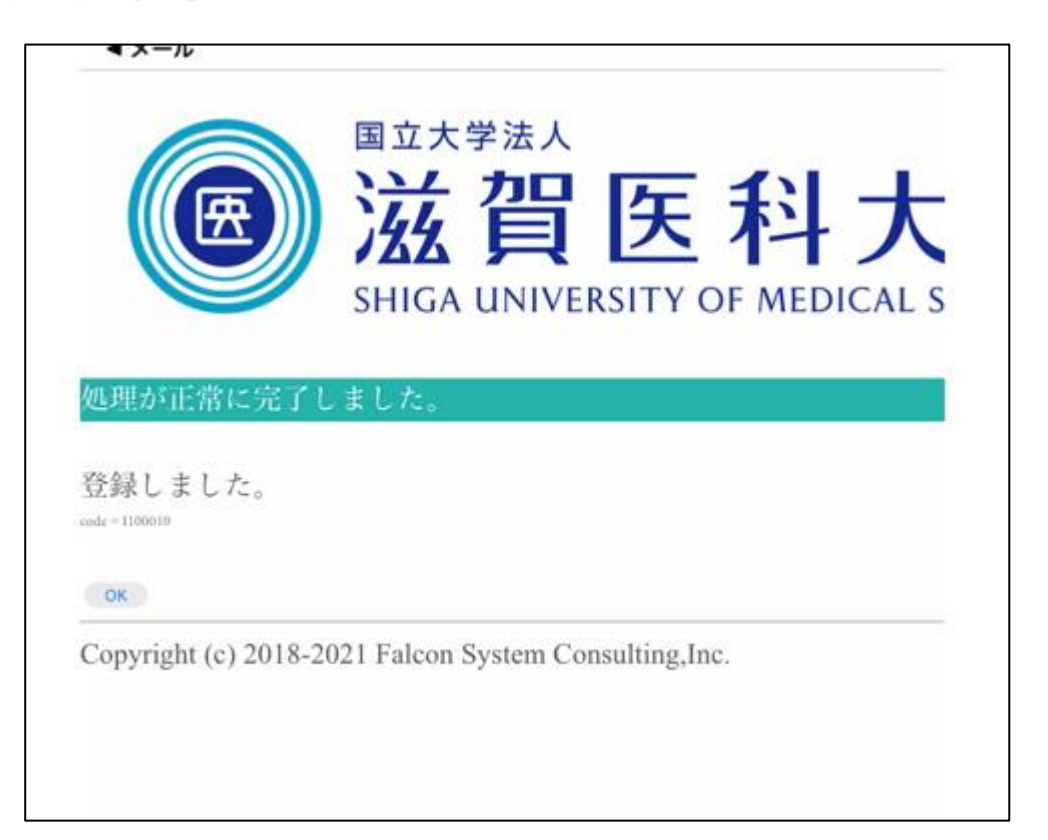

FIDO認証は利用者のデバイスで行われた指紋認証、顔認証の結果のみを認証シ ステムに送信していますので、大学のシステムには利用者の生体情報は保存され ません。

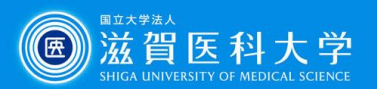

### 3-1. 学外からGmail/VPNへのログイン方法

Gmail/VPNにアクセス時に多要素認証の画面が表示されたときは 以下の手順を実施下さい

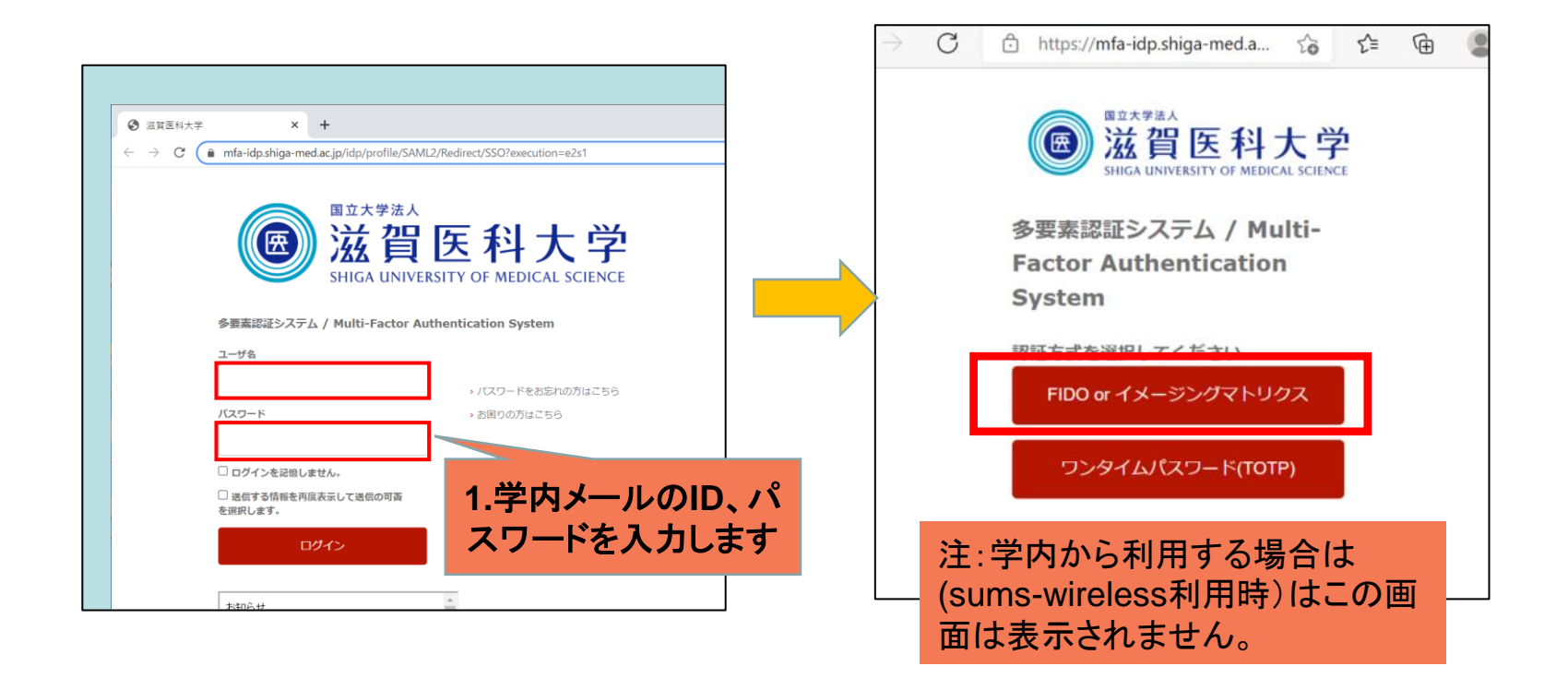

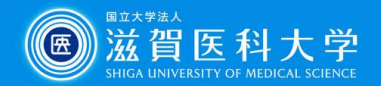

# 3-2 FIDOデバイスとして認証され「ログイン」を選択します。

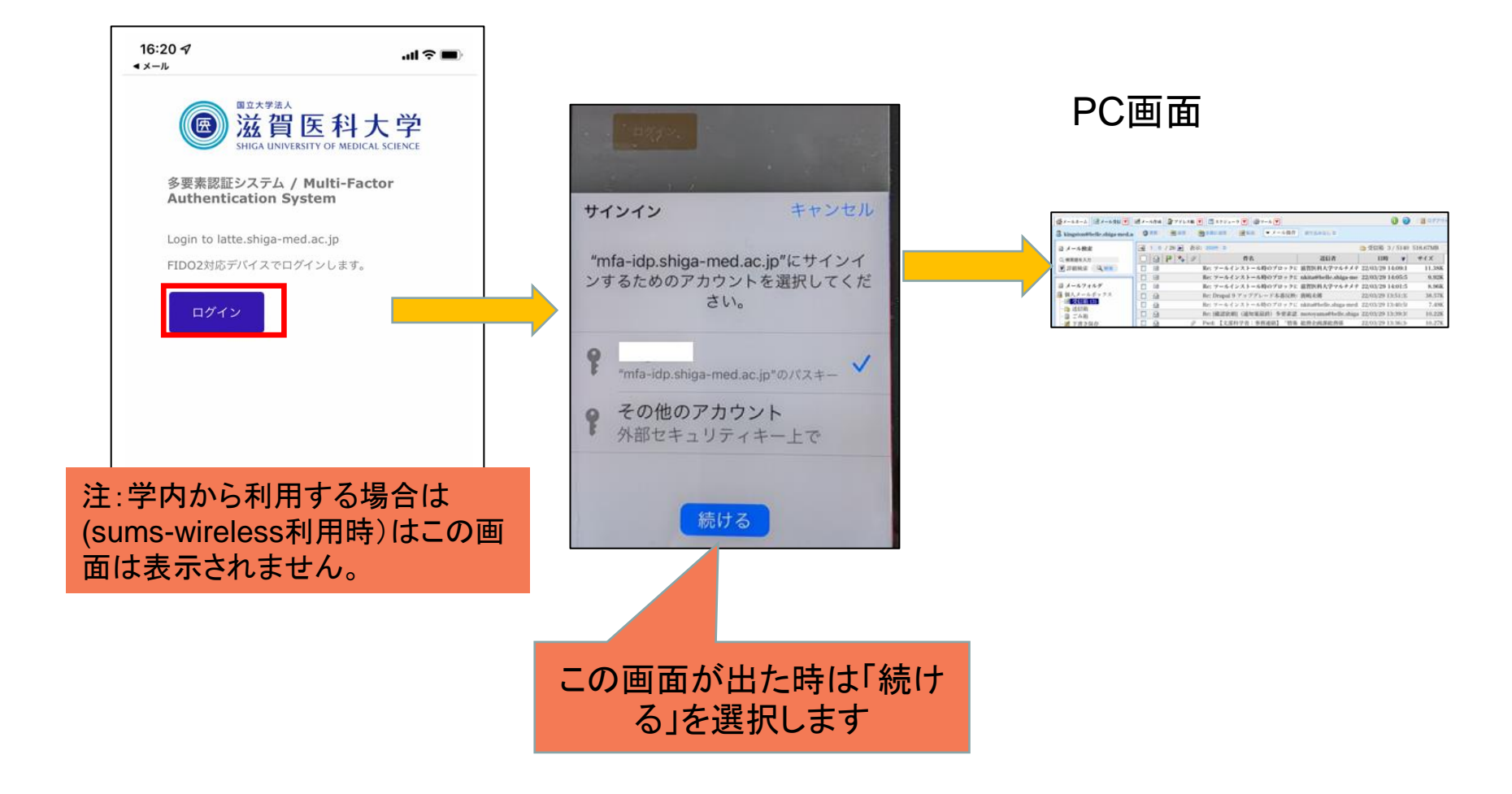